# Sigma M

# User Manual

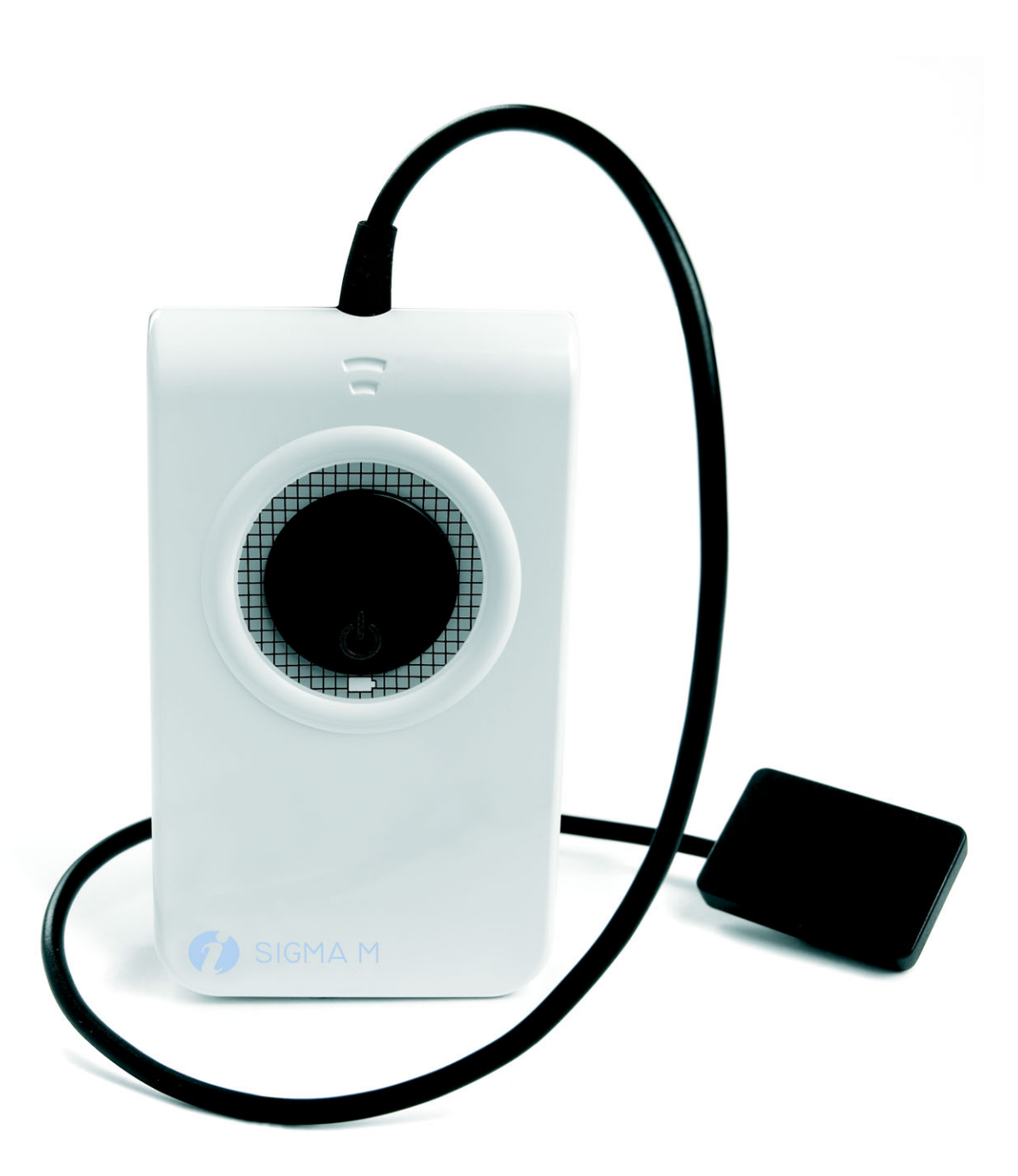

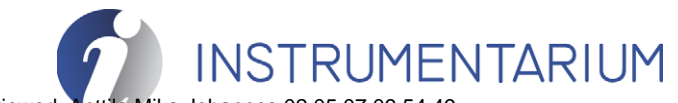

200150 rev 3 **Approved** Reviewed: Anttila Mika Johannes 02.05.07 09:54:49 Approved: Levälampi Juhani Eemeli 02.05.07 12:02:32 See the PaloDEx Group Oy PDM system to determine the status of this document. Printed out: 04.05.07 12:38:31

**Approved** 

**Copyright** Code: 200150 rev 3 Date: 26 April 2007 Document code: D500616 rev 3

> Copyright © 04/2007 by PaloDEx Group Oy. All rights CE reserved.

> > 0537

Documentation, trademark and the software are copyrighted with all rights reserved. Under the copyright laws the documentation may not be copied, photocopied, reproduced, translated, or reduced to any electronic medium or machine readable form in whole or part, without the prior written permission of Instrumentarium Dental.

The original language of this manual is English.

Instrumentarium Dental reserves the right to make changes in specification and features shown herein, or discontinue the product described at any time without notice or obligation. Contact your Instrumentarium Dental representative for the most current information.

**Manufactured by** Instrumentarium Dental Nahkelantie 160 (P.O. Box 20) FI-04300 Tuusula FINLAND Tel. +358 45 7882 2000 Fax. +358 45 7882 2506

For service, contact your local distributor.

**Approved**

**Approved** 

# **Table of Contents**

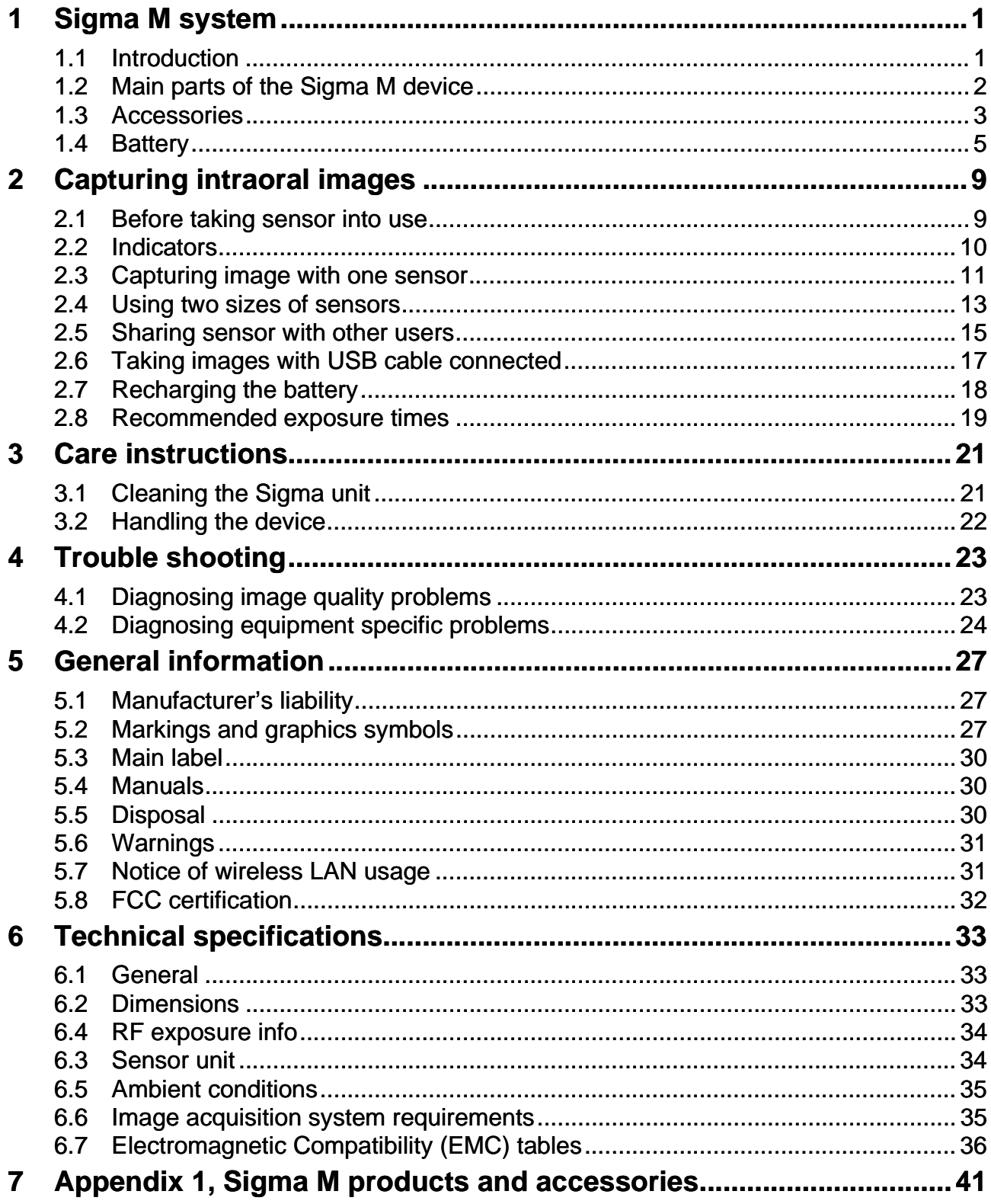

Approved

Reviewed: Antila Mika Johannes 02.05.07 09.54.49 Approved: Levälampi Juhani Eemeli 02.05.07 12:02:32 Instrumentarium Dental 200150 rev 3

# <span id="page-6-0"></span>**1 Sigma M system**

## <span id="page-6-1"></span>**1.1 INTRODUCTION**

Thank you for purchasing Instrumentarium Dental Sigma M digital intraoral sensor.

The Sigma M sensor is intended for dental x-ray imaging. Sigma M produces high quality digital X-ray images of teeth and adjacent structures instantly without the need for film or chemicals. It allows the user to view, enhance, store, send and print images using the CliniView imaging software.

Two sensor sizes are available for various dental X-ray imaging needs.

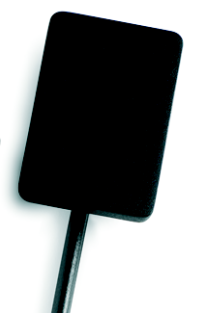

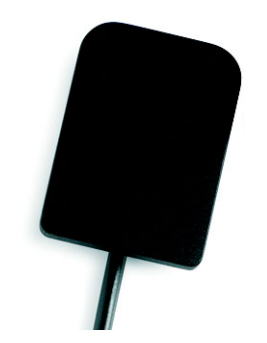

Size 1: 1580 x 1050 pixel Size 2: 1916 x 1358 pixel

*Fig 1.1. Sigma M sensor size 1 and 2.*

Sigma M sensor type size 1 (S1) is designed for taking anterior, periapical and periodontic images. The purpose of Sigma M sensor type size 2 (S2) is to capture bitewing and horizontal periapical images. The sensor type is marked on the main label (see chapter *Main label* for details).

The use of Sigma M system requires intraoral X-ray unit and a computer with a wireless network (Wi-Fi/Wlan) connectivity. USB port can be used for configuring the sensor or when the wireless (Wi-Fi/ Wlan) is temporarily unavailable.

It is assumed here that the sensor system is properly installed and configured to operate in a desired WLAN network. See Sigma M installation manual and this Sigma M user manual for instructions.

The Sigma M sensor is battery operated. The device is supplied with a rechargeable battery installed. Make sure that the battery is recharged prior the use of the sensor.

Instructions for the Sigma M use include the following manuals:

- Sigma M User Quick Guide
- Sigma M User Manual
- CliniView User Manual

Read all the instructions carefully before the Sigma M use.

# <span id="page-7-0"></span>**1.2 MAIN PARTS OF THE SIGMA M DEVICE**

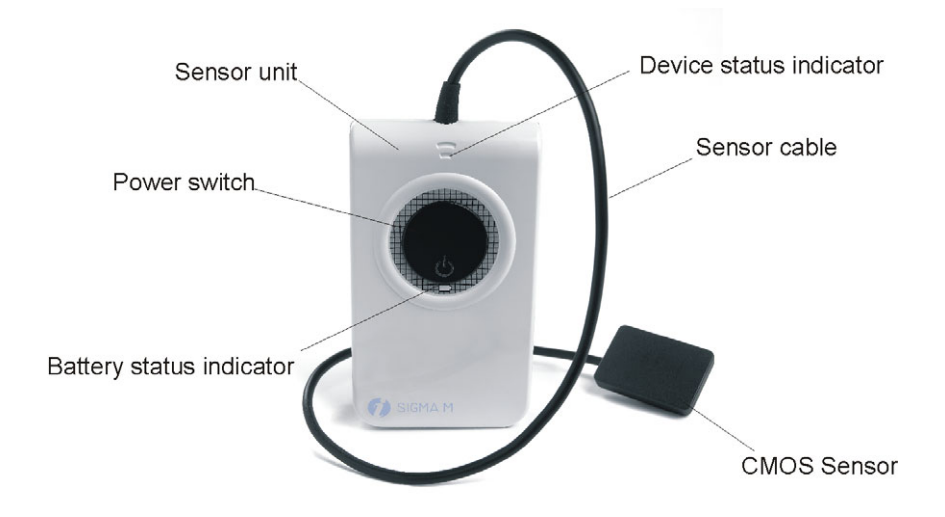

**CONNECTORS BATTERY COVER**

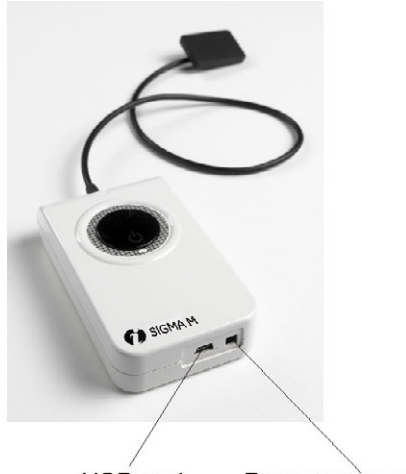

USB port Power connector

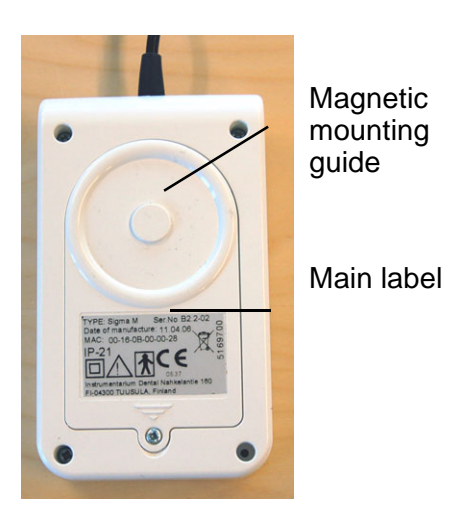

Reviewed: Antilia Mika Johannes 02.05.07 09.54.49<br>Anticode in the contract of the contract of the contract of the contract of the contract of the contract of the contract of the contract of the contract of the contract of Approved: Levälampi Juhani Eemeli 02.05.07 12:02:32

### <span id="page-8-0"></span>**1.3 ACCESSORIES**

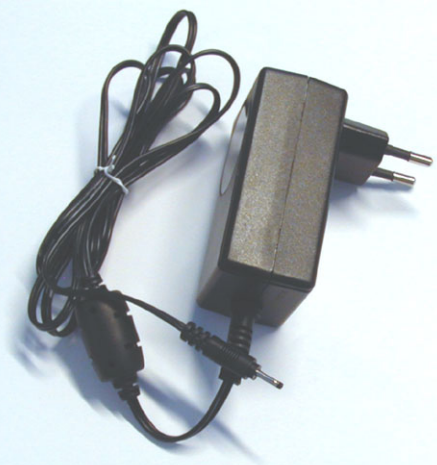

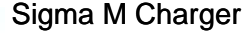

- included in the sales package
- available in various type for local mains voltage and approvals. Consult the local distributor for correct type, If spare part is needed.

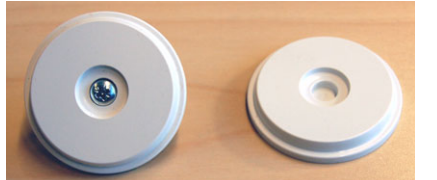

### Magnet Mount

- included in the sales package
- the magnet place can be decided by the user (see page 9)
- can be used for mounting the device during the image capture procedure or during storage
- adhesive tape included for attaching the mount on tube head

Wall mount set

- included in the sales package
- for storage when not used and during battery charge
- screws for wall mounting included

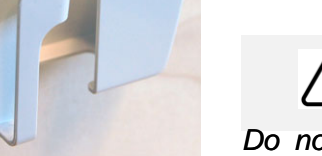

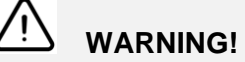

*Do not place the magnet on the cover of PC and monitor, or nearby a pacemaker.*

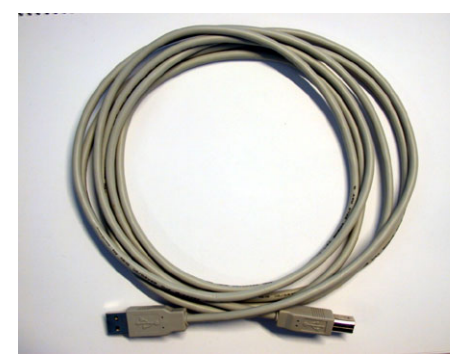

USB cable

included in the sales package

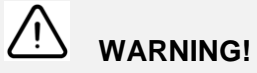

*Use only USB cable delivered with the device to ensure proper operation according to specification.*

Reviewed: Antila Mika Johannes 02.05.07 09:54:49<br>A linstrumentarium Dental 3 Approved: Levälampi Juhani Eemeli 02.05.07 12:02:32 See the PaloDEx Group Oy PDM system to determine the status of this document. Printed out: 04.05.07 12:38:31

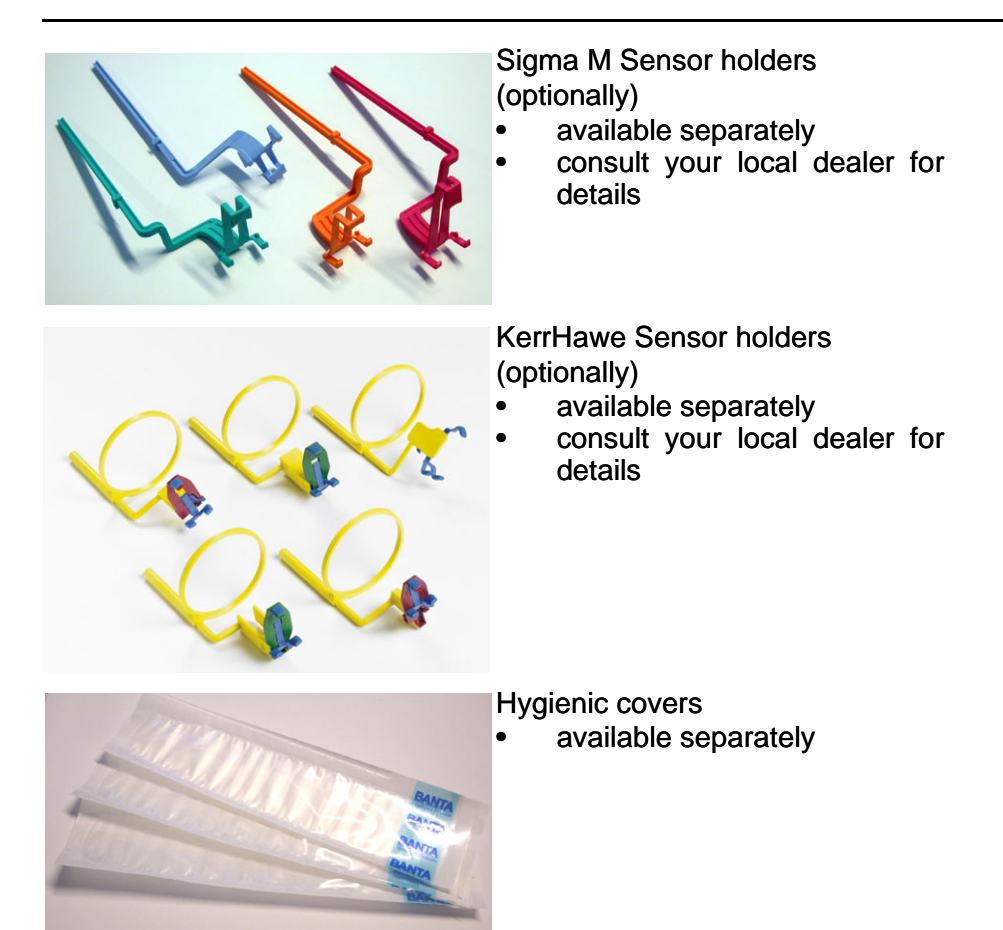

#### **SENSOR HOLDERS**

When taking intraoral images it is necessary to keep the sensor parallel to the tubehead. Correct positioning is assisted with the help of KerrHawe or Sigma M sensor holders.

The sensor must be covered with a hygienic cover every time it is used. Only use hygienic covers similar to hygienic covers delivered with the Sigma M system by Instrumentarium Dental.

 $\bullet$ 1 **NOTE!**

*The covers are protected against touch but they are not sterile.*

**4tilia Mika Johannes 02.05.07 09.54.49**<br>Avälampi Juhani Eemeli 02.05.07 12:02:32 **Apple 200150 rev 3**<br>Avälampi Juhani Eemeli 02.05.07 12:02:32 **Apple 200150 rev 3** Reviewed: Artila Mika Johannes 02.05.07 09.54.4 Approved: Levälampi Juhani Eemeli 02.05.07 12:02:32

#### **SENSOR CABLE PLACEMENT**

To prevent the patient biting the sensor cable, lead the cable alongside the holder as instructed below:

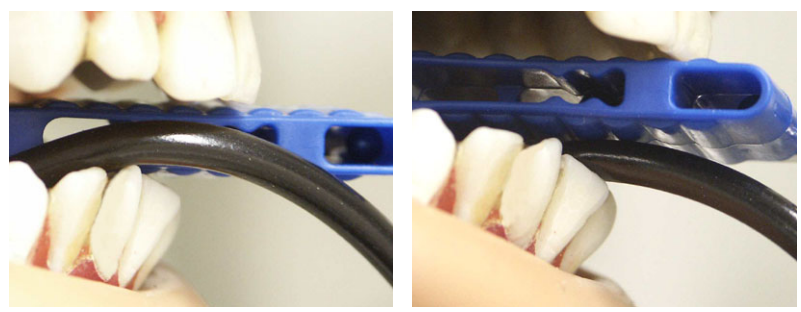

CORRECT **INCORRECT** 

### <span id="page-10-0"></span>**1.4 BATTERY**

• Sigma M Battery, Spare part number: 5169795

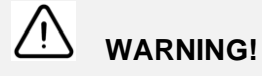

*Replace the battery only with Instrumentarium Dental Sigma M battery, part no. 5169795. Charging with equipment other than the original Sigma M charger may cause heat generation or cell leakage. Use of another battery may present a risk of fire or explosion. See instructions for replacing the battery.*

#### **CHECKING BATTERY STATUS**

The remaining battery charge level is displayed in CliniView, next to the sensor status, when the sensor is in image capture mode.

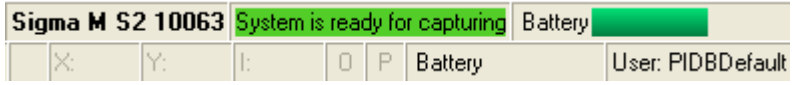

The battery status can be checked also by clicking Help/system info (Sigma M sheet), when the sensor is in image capture mode.

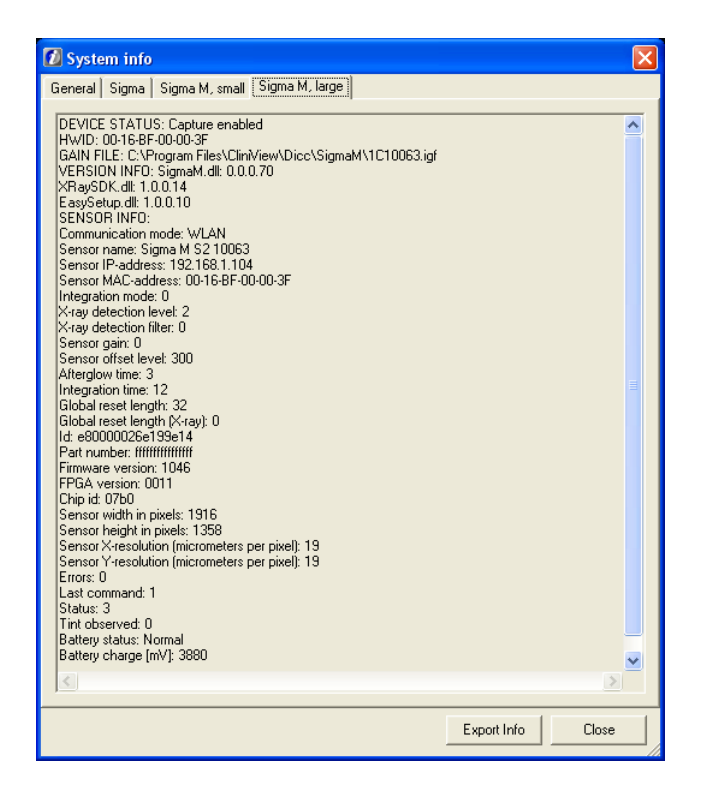

If the battery´s voltage drops below 3700 mV, the CliniView software informs the user about low battery. Normal operation voltage is 3700- 4200 mV. Below 3500 mV the sensor does not turn on.

#### **REPLACING BATTERY**

If battery operation has drastically decreased, a change of battery is recommended. Battery capacity will decrease over time.

The battery should be replaced at intervals of 1-3 years or after 500 recharge cycles. Replace only with original Sigma M battery (order part number 5169795). Opening the battery cover must be done so that the cover does not get damaged.

1 Switch off the Sigma M sensor and open the battery cover screw

See the PaloDEx Group Oy PDM system to determine the status of this document. Printed out: 04.05.07 12:38:31

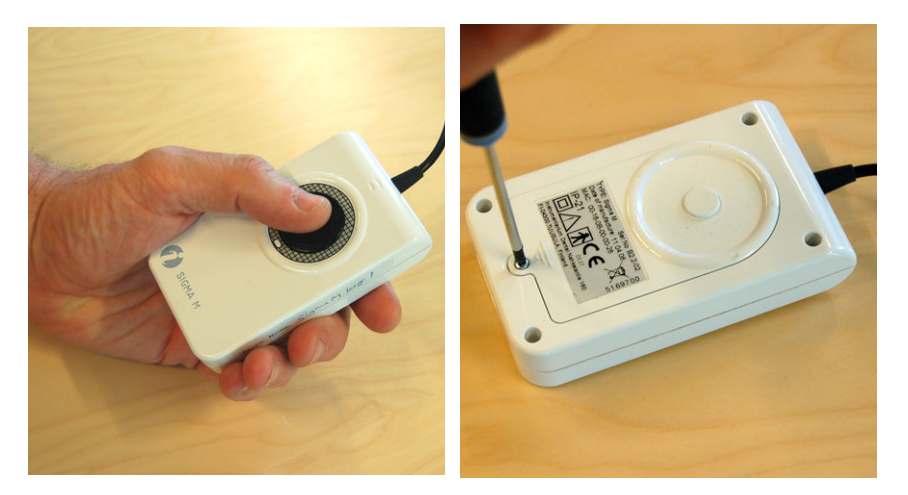

2 Push the cover in the direction indicated by an arrow and remove the cover carefully. Make sure not to bend the cover when removing it. Disconnect the battery cable and dispose of the battery properly.

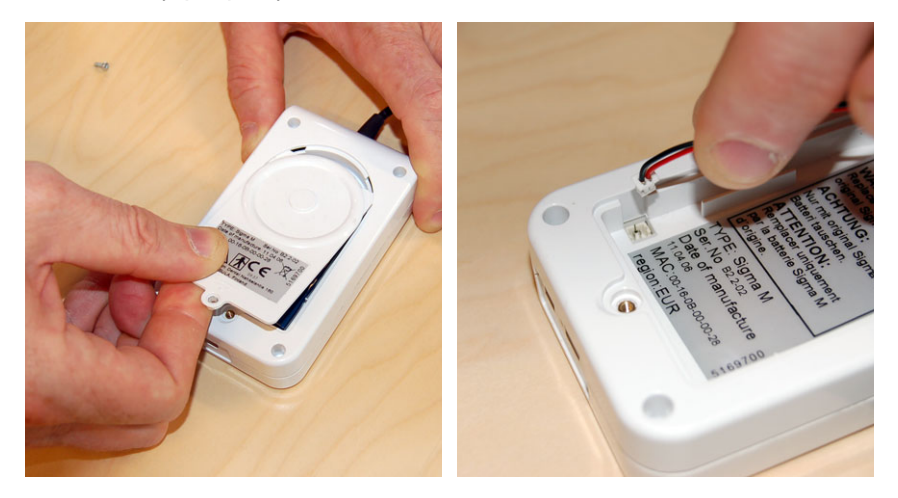

3 Replace with a new battery. Do not shortcut the poles of the battery, it may cause danger of explosion.

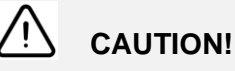

*The battery used in this device may present a fire or a chemical burn hazard if mistreated. Do not dissemble, heat to 100°C (212 F) or incinerate.*

# **NOTE!**

*The battery is harmful to the environment and so it must be disposed of in accordance with local regulations.*

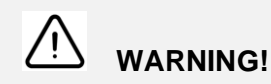

*The battery may explode if two poles are short-circuited.*

Reviewed: Antilia Mika Johannes 02.05.07 09.54.49<br>Anticode in the contract of the contract of the contract of the contract of the contract of the contract of the contract of the contract of the contract of the contract of Approved: Levälampi Juhani Eemeli 02.05.07 12:02:32

# <span id="page-14-0"></span>**2 Capturing intraoral images**

### <span id="page-14-1"></span>**2.1 BEFORE TAKING SENSOR INTO USE**

Refer to chapter "Technical Specifications" and "Image Acquisition System Requirements" for hardware requirement.

- 1 Make sure the CliniView software (version 6.4.1 or later) has been installed properly.
- 2 Make sure the necessary WLAN equipments have been installed and WLAN network is working properly.
- 3 Make sure Sigma M sensor(s) has been properly configured to operate in the desired WLAN network. See *CliniView installation manual* and *Sigma M installation manual* for details.
- 4 The sensor unit is rechargeable battery operated. It is recharged with the included Sigma M charger. A daily recharge is recommended. Approximately 200 exposures can be taken with a fully recharged battery. Before using the sensor, make sure the battery has been recharged.

Connect the charger connector to the Sigma M charger. The sensor cannot be used when recharging batteries.

5 Disinfect the sensor and the cable before the patient work.

# $\bullet$ **NOTE!**

*Use the magnet included in the sales package to mount the sensor on the X-ray tube head for ergonomic and efficient workflow.*

# **NOTE!**

 $\bullet$ 

*Ask your sensor dealer for holder offering designed for the Sigma M sensor.*

# <span id="page-15-0"></span>**2.2 INDICATORS**

#### **Device status indicator**

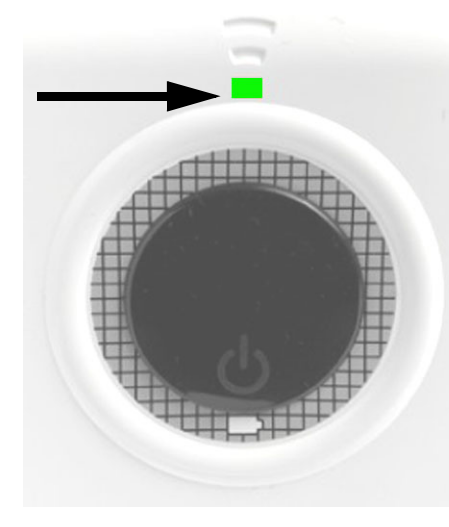

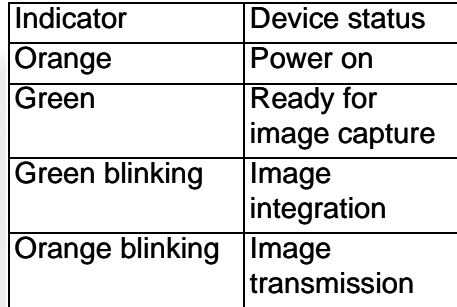

#### **Battery status indicator**

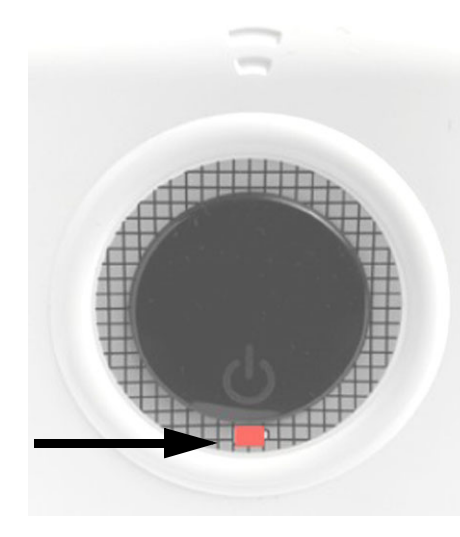

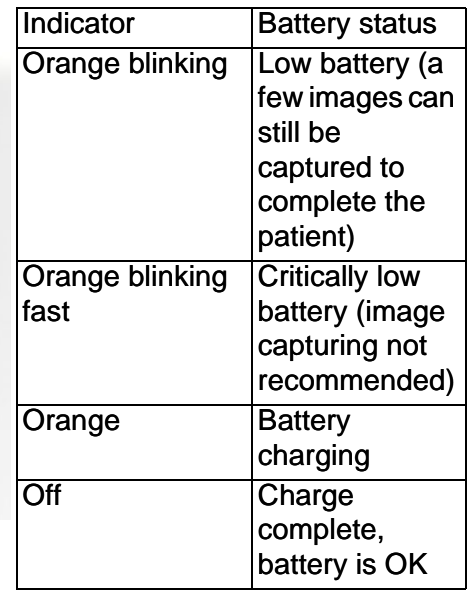

## <span id="page-16-0"></span>**2.3 CAPTURING IMAGE WITH ONE SENSOR**

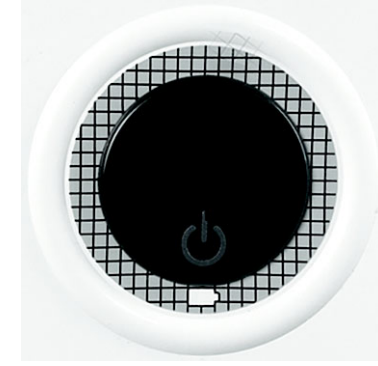

It is assumed here that one, either size 1 or size 2 sensor, is selected from the Installed device -menu on the CliniView software. It is also assumed that this sensor is selected as a default sensor device using the Tools-Intra-Sigma M settings -menu of the CliniView software. See the Sigma M installation manual for details.

- 1 Start CliniView software and select a patient.
- 2 Switch on the sensor by pressing the sensor power switch.

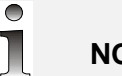

# **NOTE!**

*For efficient work flow the sensor and Cliniview capture mode can be turned on well before inserting the sensor into the patient's mouth. Consequently the system will be immediately ready for capture when the sensor is in place. If you forget to power the sensor at the beginning of the workflow you can do it also later before the image capture.*

- 3 Protect the sensor with a hygienic cover and place the sensor on to the holder.
- Hold the hygienic cover with the paper side pointing downwards.
- Carefully insert the sensor between the white tab and the base paper.
- Peel away the upper transparent protective foil completely.
- Peel away the base paper completely from the underside.

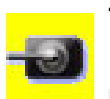

Start image capturing in Cliniview by pressing the Start intraoral image capturing -button.

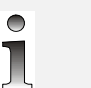

# **NOTE!**

*The exposure must be made within 15 minutes maximum after clicking the "Start intraoral image capturing" button, depending on the time-out setting in the CliniView software. As well as the CliniView time-out setting, the sensor also has a power off timer.*

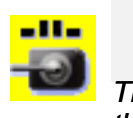

## **NOTE!**

*The other image capture icon can be used for capturing image using the template if several image are taken in series.*

5 Position the sensor in the patient´s mouth. The sensor unit can be either on the patient's chest or with the magnetic mounting on the side of the X-ray unit tube head. Position the Intraoral X-ray unit as appropriate.

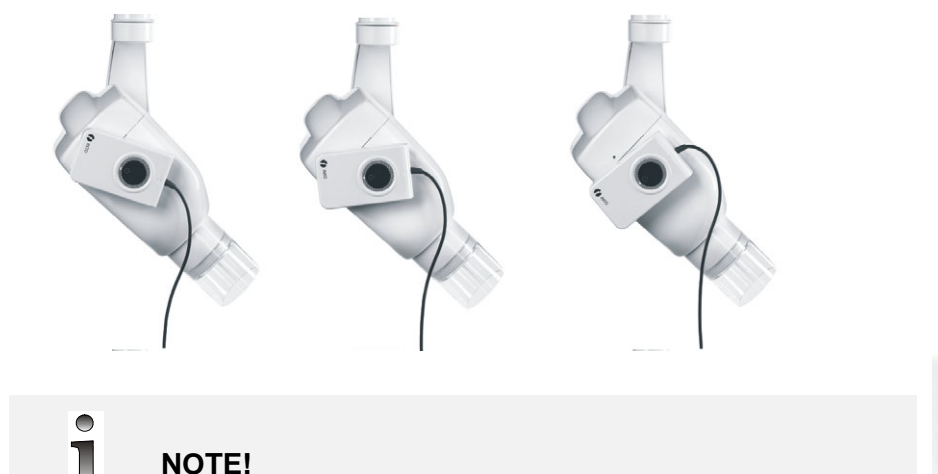

*Make sure that the device status indicator illumates green before making the exposure.*

6 Make the exposure by pressing the exposure button of the x-ray unit. Blinking status indicator on the device indicates image transfer.

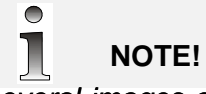

*If several images are captured in series, do not switch the sensor off between the exposures. The auto power off will turn the sensor off, if the sensor is not used approximately in 10 minutes.*

- 7 After the image capturing click **Abort image capturing** button in CliniView.
	- 1 When capturing is finished switch the sensor off, remove disposable covers and disinfect the sensor if necessary.

# **WARNING!**

*During the exposure cycle radiation the control protection guidelines must be observed.*

# **WARNING!**

*Minimize the number of running programs before image capturing to ensure the necessary operating system resources for the process.*

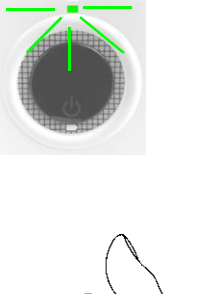

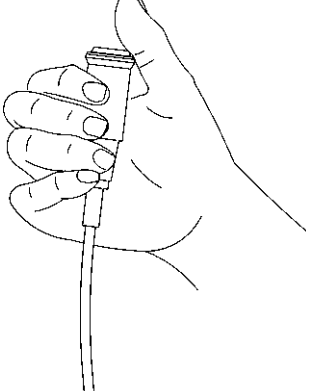

See the PaloDEx Group Oy PDM system to determine the status of this document. Printed out: 04.05.07 12:38:31

## <span id="page-18-0"></span>**2.4 USING TWO SIZES OF SENSORS**

It is assumed here that both sensor size 1 and sensor size 2 have been installed and enabled from the **installed device** -menu on the Cliniview software. It is also assumed that the appropriate sensor device has been configured as the default sensor device using the **Tools - Intra-Sigma M settings** -menu of the Cliniview software. See the Sigma M installation manual for details.

When both sensor sizes are installed, image capturing icons for both size 1 and size 2 sensors are displayed in the CliniView software. The image capturing can be started for either one or two sensors.

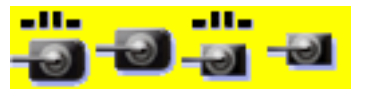

Buttons from left to right:

- Image capturing with template (size 2)
- Quick image capturing (size 2)
- Image capturing with template (size 1)
- Quick image capturing (size 1)

The image capture can be started as described in the previous chapter, with either of the sensors installed in the system. It is also possible to use both size 1 and size 2 sensor during one image capture session.

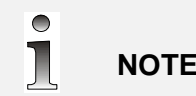

**NOTE!**

*Both sensors can be activated simultaneously by clicking image capture icon of both sensor before exposure. The sensor that receive x-ray sends the image to CliniView. The other sensor remains ready for exposure.*

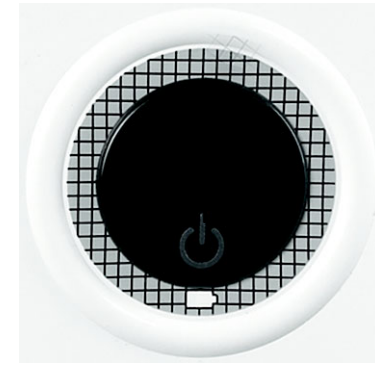

If two sensors are activated simultaneously, there will be two sensor status bars on the PC screen.

- 1 Start CliniView software and select a patient.
- 2 Switch on the sensors to be used by pressing the sensor power switch.
- 3 Protect the sensor with a hygienic cover and place the sensor to the holder.
- 4 Start image capturing in Cliniview by pressing the Start intraoral image capturing -button.
- 5 Position the sensor in the patient´s mouth. The sensor unit can be either on patient's chest or with the magnetic mounting on the side of the x-ray unit tube head. Position the Intraoral x-ray unit as appropriate.

 $\bullet$ Τ **NOTE!**

*Make sure that the sensor, which is intended to use is powered on and ready for image capture before exposure. Status indicator illuminates green when the sensor is ready.*

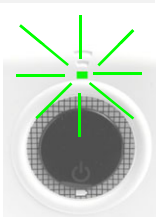

6 Make the exposure by pressing the exposure button of the x-ray unit. Blinking status indicator on the device indicates image transfer.

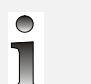

**NOTE!** *If several images are captured in series, do not switch the sensor off between the exposures. The auto power off will turn the sensor off, if the sensor is not used approximately in 10 minutes.*

- 7 After the image capturing click **Abort image capturing** button in CliniView.
- 8 When capturing is finished switch the sensor off, remove disposable covers and disinfect the sensor if necessary.

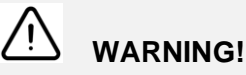

*During the exposure cycle radiation the control protection guidelines must be observed.*

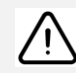

# **WARNING!**

*Minimize the number of running programs before image capturing to ensure the necessary operating system resources for the process.*

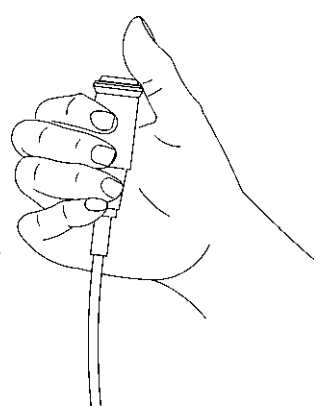

See the PaloDEx Group Oy PDM system to determine the status of this document. Printed out: 04.05.07 12:38:31

### <span id="page-20-0"></span>**2.5 SHARING SENSOR WITH OTHER USERS**

It is assumed here that two or more workstations in different rooms have been configured to operate in the same Sigma M network.

It is possible to use default sensor assignment for each room or alternatively select the sensor to be used from a list of available sensors in each image capture session. Select "Use preselected sensors" from Tools - Intra - Sigma M settings -menu to use default sensor assignment. See Sigma installation manual and user manual for details.

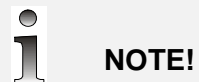

*Several rooms can select one shared sensor as their default sensor device. The sensor allows only one user at a time. If the sensor has been previously used by someone else, the user is asked to confirm selection when activated to avoid unintentional connection to the sensor.* 

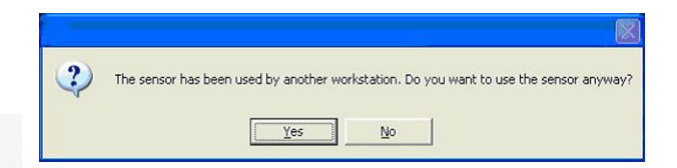

- 1 Start CliniView software and select a patient.
- 2 Switch on the sensors to be used by pressing the sensor power switch.
- 3 Protect the sensor with a hygienic cover and place the sensor on to the holder.
- 4 Start image capturing in CliniView by pressing the **Start intraoral image capturing** button of the appropriate sensor.

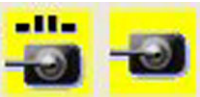

- 5 If default sensor assignment -mode is not used, select the desired sensor from the *Select device* dialogue that opens. If the sensor has been transferred from one room to another, the user will be notified that the sensor was previously assigned to another workstation.
- 6 Position the sensor in the patient´s mouth. The sensor unit can be either on patient's chest or with the magnetic mounting on the side of the x-ray unit tube head. Position the Intraoral x-ray unit as appropriate.

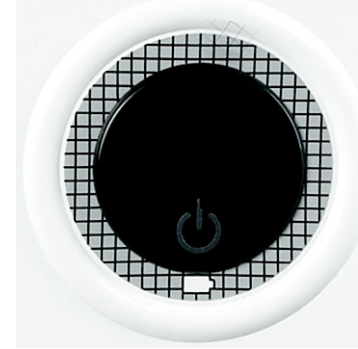

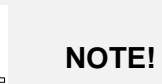

 $\bullet$ 

*Make sure that the device status indicator illuminates green before making the exposure.*

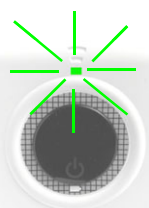

7 Make the exposure by pressing the exposure button of the x-ray unit. Blinking status indicator on the device indicates image transfer.

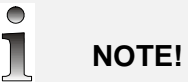

*If several images are captured in series, do not switch the sensor off between the exposures. The auto power off will turn the sensor off, if the sensor is not used approximately in 10 minutes.*

- 8 After the image capturing click **Abort image capturing** button in CliniView.
- 9 When capturing is finished switch the sensor off, remove disposable covers and disinfect the sensor if necessary.

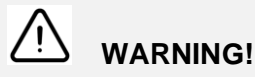

*During the exposure cycle radiation the control protection guidelines must be observed.*

# **WARNING!**

*Minimize the number of running programs before image capturing to ensure the necessary operating system resources for the process.*

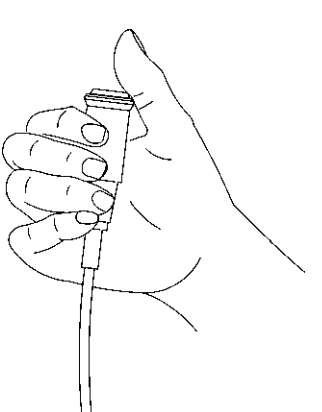

See the PaloDEx Group Oy PDM system to determine the status of this document. Printed out: 04.05.07 12:38:31

## <span id="page-22-0"></span>**2.6 TAKING IMAGES WITH USB CABLE CONNECTED**

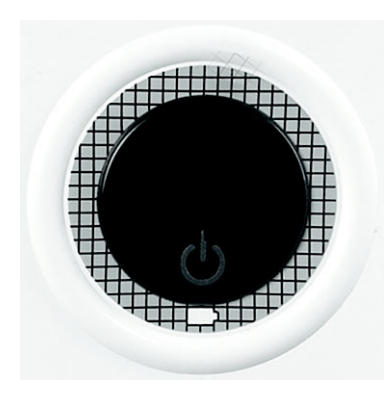

 $\bullet$ T **NOTE!**

*The Windows XP operating system will open a Windows Explorer dialogue when Sigma M is connected via USB. Close this window.*

- 1 Start CliniView software and select a patient
- 2 Switch on the sensor by pressing the sensor power switch.
- 3 Protect the sensor with a hygienic cover and place the sensor on to the holder.
- 4 Start image capturing in CliniView by pressing the **Start intraoral image capturing** button.

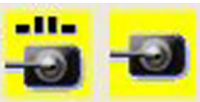

5 Position the sensor in the patient´s mouth. The sensor unit can be either on patient's chest or with the magnetic mounting on the side of the x-ray unit tube head. Position the Intraoral x-ray unit as appropriate.

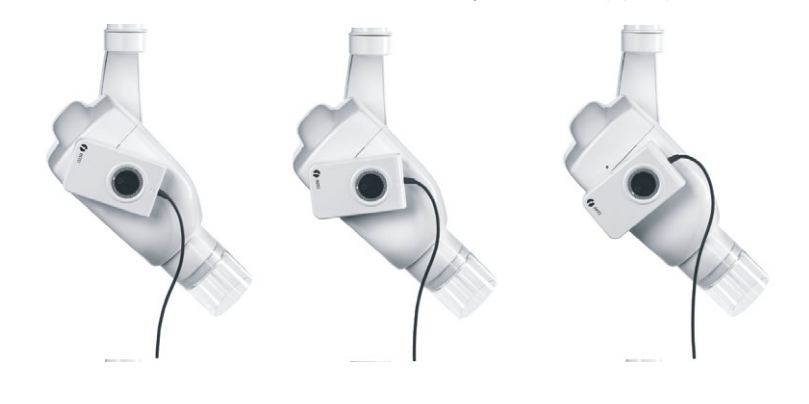

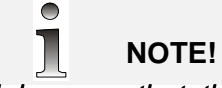

*Make sure that the device status indicator illuminates green before making the exposure.*

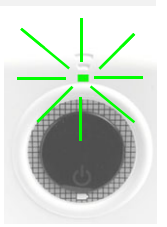

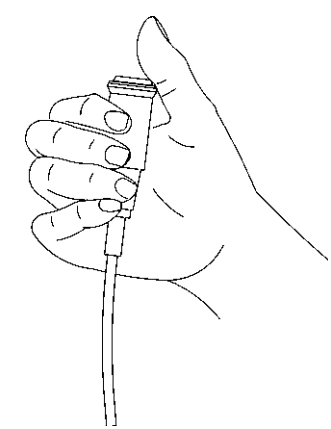

6 Make the exposure by pressing the exposure button of the x-ray unit. Blinking status indicator on the device indicates image transfer.

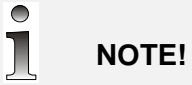

*If several images are captured in series, do not switch the sensor off between the exposures. The auto power off will turn the sensor off, if the sensor is not used approximately in 10 minutes.*

**7** After the image capturing click **Abort image capturing button in** CliniView. **Apple 19 Apple 19 Apple 19 Apple 19 Apple 19 Apple 19 Apple 19 Apple 19 Apple 19 Apple 19 Apple 19 Apple 19 Apple 19 Apple 19 Apple 19 Apple 19 Apple 19 Apple 19 Apple 19 Apple 19 Apple 19 Apple 19 Apple 19 Apple 19 Apple** 

8 When capturing is finished switch the sensor off, remove disposable covers and disinfect the sensor if necessary.

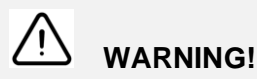

*During the exposure cycle radiation the control protection guidelines must be observed.*

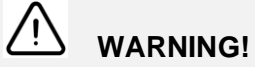

*Minimize the number of running programs before image capturing to ensure the necessary operating system resources for the process.*

9 Before unplugging the USB cable, click the "Unplug or eject hardware" icon on the desktop. Choose Sigma M and then click OK. "Safely remove hardware" icon on the toolbar, Sigma  $M = X$ ray device.

## <span id="page-23-0"></span>**2.7 RECHARGING THE BATTERY**

The battery is recharged with the charger supplied with the device.

More than 200 image captures can be made with a fully charged fresh battery. Low battery status is indicated with a flashing orange LED. A few images can still be taken to complete the patient until the orange LED starts flashing fast. Fast flashing indicates critically low battery and image capturing is no more recommended.

Charge the empty battery by first plugging the charger cable in to the sensor unit, and then plugging in to the mains. Charging takes about 2 hours and it is indicated with an orange LED that switches off when charging is complete.

The device cannot be used when the charger is connected.

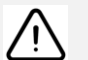

# **WARNING!**

*Charging with equipment other than the original Sigma M charger may cause heat generation or cell leakage.*

### <span id="page-24-0"></span>**2.8 RECOMMENDED EXPOSURE TIMES**

The table below provides guidelines for exposure times for an average DC generator at 70 kV and 7 mA. These values might need to be adjusted for specific generator characteristics (kV, mA).

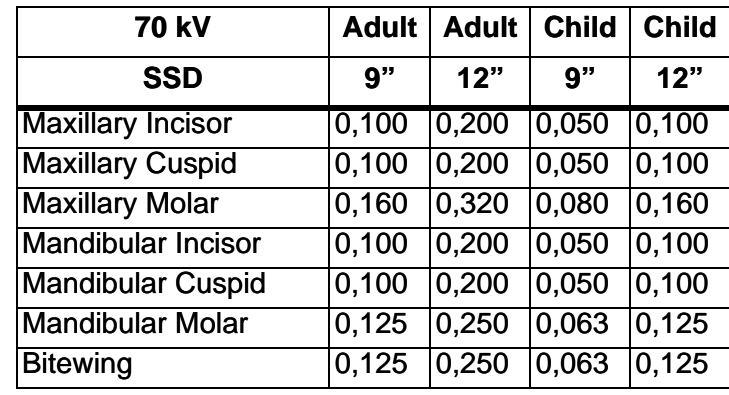

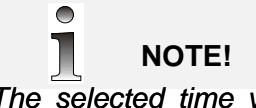

*The selected time varies as the square of the distance. The dose should be increased if the distance from the sensor to the focal spot increases.*

Reviewed: Anti<del>la Mika Johannes 02.05.07 09.54.49</del><br>Anti-land 200150 rev 3 and 200150 rev 3 and 200150 rev 3 and 200150 rev 3 and 2001 Approved: Levälampi Juhani Eemeli 02.05.07 12:02:32

# <span id="page-26-0"></span>**3 Care instructions**

The user must perform the following inspections monthly:

- Visually check that all visible labels are intact and legible
- Check Sigma M sensor cable(s) for wear and damages
- Inspect a test image for sensor defect

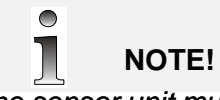

*The sensor unit must not be opened or repaired by the user. There are no user serviceable parts in the equipment. In case of malfunction always contact your dealer.*

### <span id="page-26-1"></span>**3.1 CLEANING THE SIGMA UNIT**

The Sigma M sensor unit contains sophisticated electronics. Treat the device with care. Use a cloth moistened in mild cleaning solution (soap) or mild disinfectant to clean the Sigma M unit.

Do not let any water or cleaning fluid to enter the device. Always follow the instructions of the cleaning agent.

Use a new disposable hygienic cover for every sensor usage. If required the sensor can be immersed in disinfectant solution. Follow the disinfectant instructions carefully. However immersion should not exceed 12 hours. Be carefull not to let any disinfectant to enter the sensor unit.

Do not use aggressive chemicals that may damage the sensor (i.e. hypochlorite or other bleaching chemicals). As a guideline the sensors withstand CIDEX (glutaraldehyde 2,2 - 2,6% and inert components) disinfecting solution.

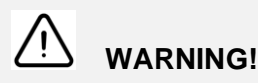

#### **DO NOT:**

- *Sterilize the sensor using autoclave or an UV oven*
- *Immersion in bleach or alcohol content solution*
- *Clean the sensor using in-appropriate instruments*

## <span id="page-27-0"></span>**3.2 HANDLING THE DEVICE**

#### **WARNING!**

#### *DO NOT:*

- *Sterilize the sensor using autoclave or an UV oven*
- *Immersion in bleach or alcohol content solution*
- *Clean the sensor using in-appropriate instruments*
- *Pinch or bite sensor or cable*
- *Pull or bend cable with force*
- *Unplug charger or USB cable by pulling cable out*
- *Remove hygienic cover by pulling the cable*
- *Let sensor fall down*
- *Touch the connector contacts by hand*
- *Open sensor unit covers (except battery cover)*

*- Do not touch open connectors by hand, to avoid malfunctions due to electrostatic discharge*

- *Do not expose the device to flammable vapour or anesthesia gas.*
- Use the sensor with a proper sensor holder
- Make sure the sensor never strikes a hard surface.
- Arrange sensor cable smoothly in its storage place when not in use

# <span id="page-28-0"></span>**4 Trouble shooting**

## <span id="page-28-1"></span>**4.1 DIAGNOSING IMAGE QUALITY PROBLEMS**

High quality images with sharp contrast and fine details give optimum diagnostic information. Images of lesser quality are usually a result of one or more common problems, which are discussed here.

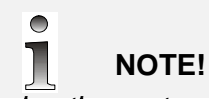

*If using the system in an extremely high electromagnetic environment, some interference in image quality may occur.*

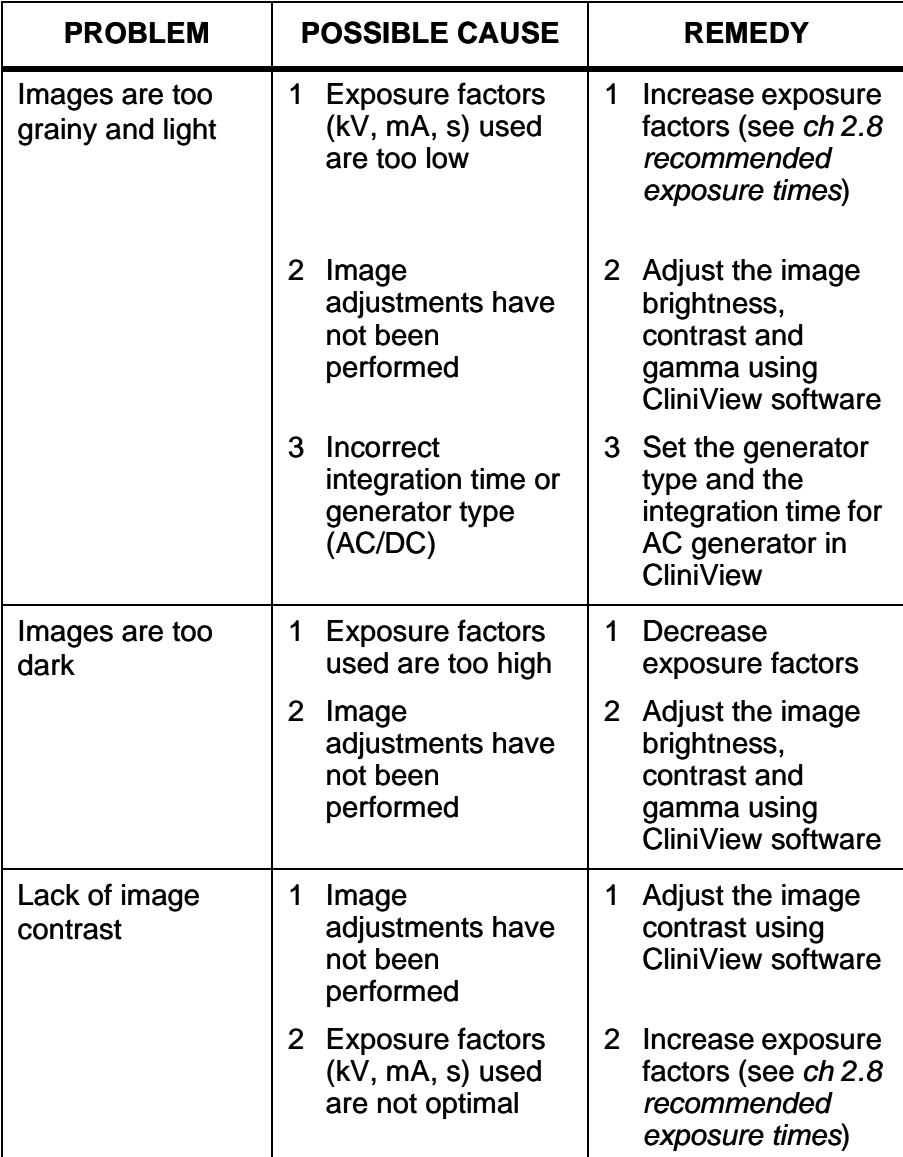

**Aproved** 

Reviewed: Antila Mika Johannes 02.05.07 09:54:49<br>A Reviewed: Antila Mika Johannes 02.05.07 09:54:49 Proposed: Instrumentarium Dental Proposed: 23 Approved: Levälampi Juhani Eemeli 02.05.07 12:02:32

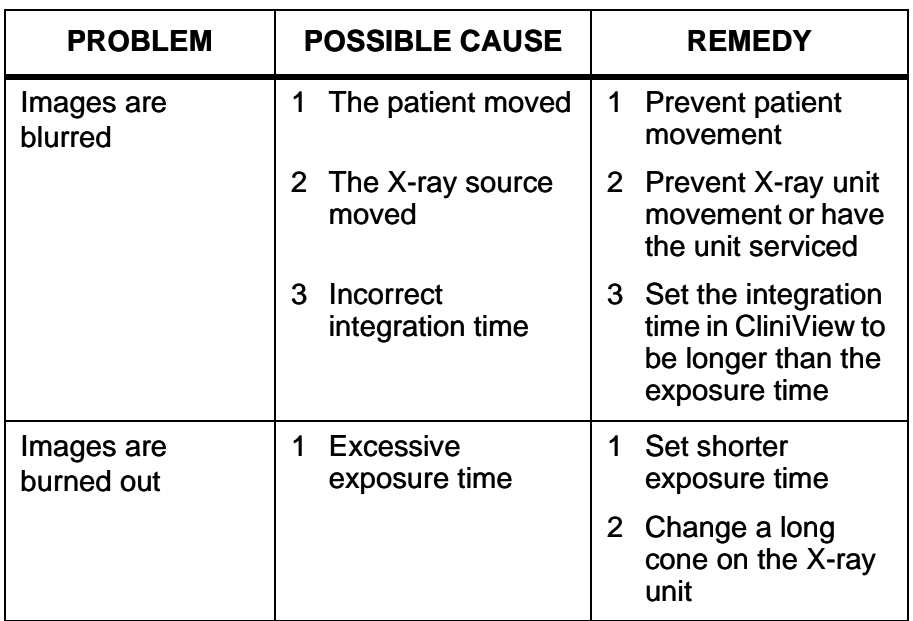

## <span id="page-29-0"></span>**4.2 DIAGNOSING EQUIPMENT SPECIFIC PROBLEMS**

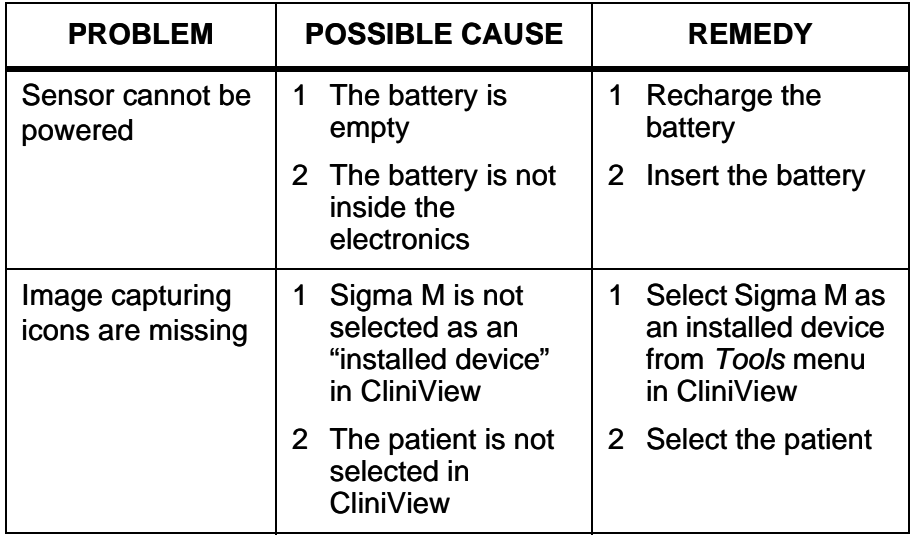

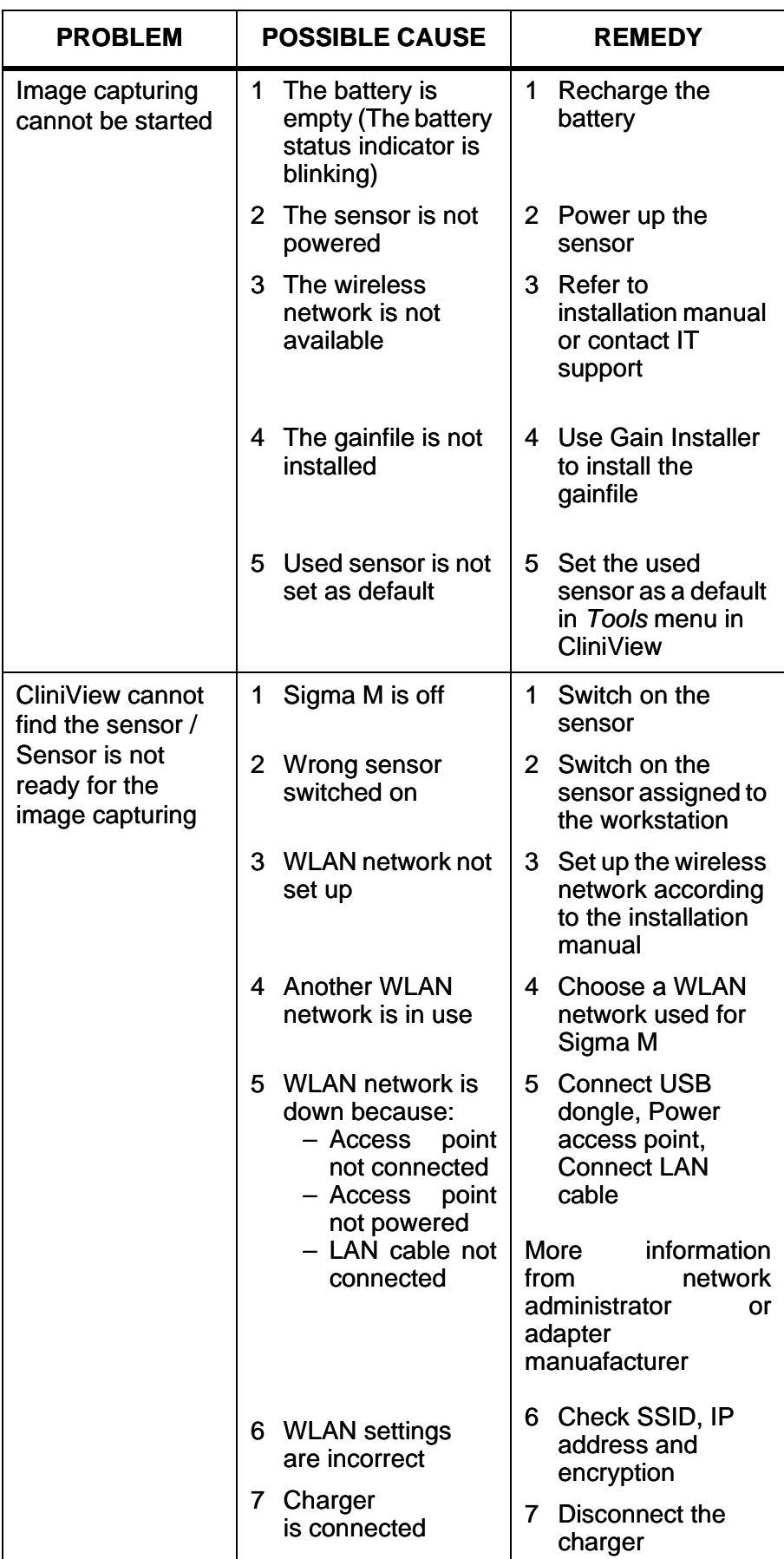

Reviewed: Antila Mika Johannes 02.05.07 09:54:49<br>A linstrumentarium Dental 25 Approved: Levälampi Juhani Eemeli 02.05.07 12:02:32

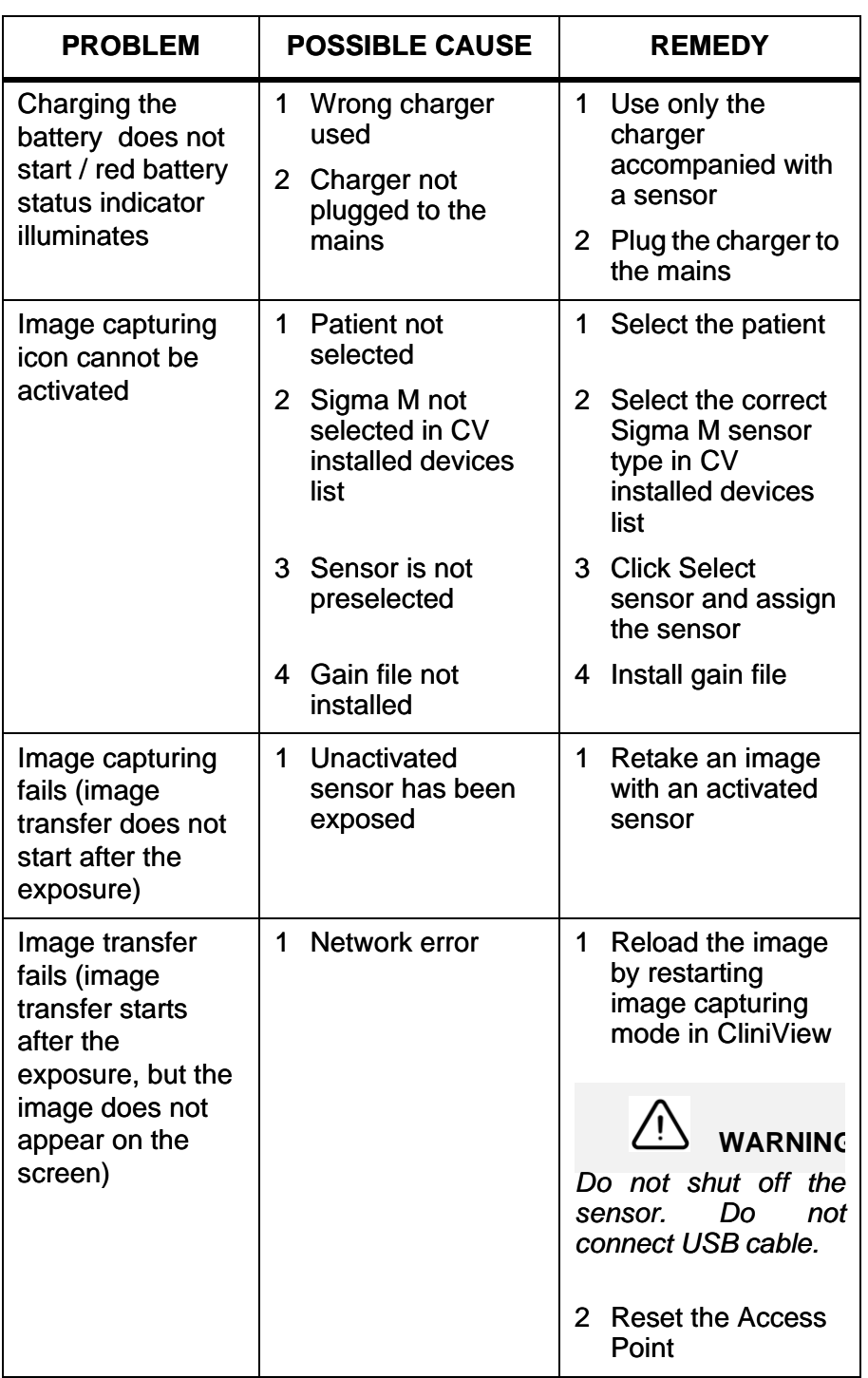

# <span id="page-32-0"></span>**5 General information**

## <span id="page-32-1"></span>**5.1 MANUFACTURER'S LIABILITY**

When installing the Sigma M system it is important to observe all warnings and precautions described in this manual. As a manufacturer we can only assume liability for safe and reliable operation of the Sigma M system when:

- PC installation was performed according to manuals supplied with the PC
- CliniView PC software is installed and used according to the Installation & User Manual for CliniView Software.
- Sigma M system is installed and used according to the Installation & User Manual for Sigma M system
- Maintenance and repairs are performed by a qualified Sigma M Dealer and
- Original or authorized replacement parts are used.

If service on the equipment is performed, a work order describing the type and extent of repair must be provided by the service technician. This must contain information of changes of nominal data or work range performed. The work order must furthermore indicate the date of repair, the name of the company concerned and a valid signature. The user should keep this Service Report for future reference.

If you have any problems or difficulties when capturing images, please refer to troubleshooting in the user manual.

Please find the electromagnetic compatibility tables according to IEC 60601-1-1-2 Ed 2 in this Sigma M user manual.

Use only USB cable delivered with the device to ensure proper operation according to specification.

## <span id="page-32-2"></span>**5.2 MARKINGS AND GRAPHICS SYMBOLS**

The following markings are used in this manual:

### $\bullet$ **NOTE!**

*Contains useful information for the reader about the unit and its use.*

# **CAUTION!**

*Contains important instructions. If these instructions are not observed, malfunction of the unit or damage to the unit or other property may occur.*

![](_page_33_Picture_1.jpeg)

*Contains warnings and instructions about the safety of the unit. If these warnings are not respected, serious risks and injury may be caused to the patient and operator.*

The following symbols are used in the Sigma M device and in the manuals:

![](_page_33_Picture_4.jpeg)

Attention, consult accompanying documents. Contains warnings and instructions about the safety of the unit. If these warnings are not observed, serious risks and injury may be caused to the patient and operator.

![](_page_33_Picture_6.jpeg)

If the unit has CE-marking it is CE-marked according to the Medical Device Directive 93/42/EEC.

![](_page_33_Picture_8.jpeg)

USB connection

DC connector Indoor, dry location use only

Power

-Æ

![](_page_33_Picture_12.jpeg)

Non-ionizing radiation

![](_page_33_Picture_14.jpeg)

**IP21** The degree of protection provided by the sensor unit enclosure against solid objects greater than 12.5 mm in diameter and against vertically dripping water.

The device complies with Part 15 of the FCC Rules.

![](_page_33_Picture_16.jpeg)

This symbol indicates that the waste of electrical and electronic equipment must not be disposed as unsorted municipal waste and must be collected separately. Please contact an authorized representative of the manufacturer for information concerning the decommissioning of your equipment.

The instructions in this manual contain essential information necessary for the installation and use of the Sigma M system. As manufacturer we strongly recommend that you read this manual before installation and use.

**28 Applies Mike Johannes 02.05.07 09.54.49**<br>Applies Mike Johannes 02.05.07 09.54.49<br>Applies Juhani Eemeli 02.05.07 12:02:32 **Applies 12:02:32** Instrumentarium Dental 200150 rev 3 Reviewed: Antila Mika Johannes 02.05.07 09.54.49 Approved: Levälampi Juhani Eemeli 02.05.07 12:02:32

The following abbreviations may be used in this manual:

![](_page_34_Picture_80.jpeg)

# <span id="page-35-0"></span>**5.3 MAIN LABEL**

The sensor model Sigma M is available in two product type. The exact type of the device is shown on the main label.

![](_page_35_Picture_3.jpeg)

*Fig 5.1. Label on CE-marked device*

MAC is a unique MAC-address of the internal WLAN terminal.

![](_page_35_Picture_162.jpeg)

The main label with the serial number of the product of the device is attached to the battery cover. The battery cover must not be replaced by an unauthorized person. Contact your local dealer for servicing a damaged cover if needed.

## <span id="page-35-1"></span>**5.4 MANUALS**

The following manuals and documents are shipped with the Sigma M system:

- Sigma M User Quick Guide
- Sigma M Installation Manual
- Sigma M User Manual
- CliniView User Manual
- CliniView Installation Manual

## <span id="page-35-2"></span>**5.5 DISPOSAL**

At the end of useful working life of the device, its spare and replacement parts and accessories make sure that you follow all local, national and international regulations regarding the correct and safe disposal and/or recycling of the device, its spare and replacement parts and accessories.

The device and its spare and replacement parts and accessories may include parts that are made of or include materials that are nonenvironmentally friendly or hazardous. These parts must be disposed of in accordance with all local, national and international regulations regarding the disposal of non-environmentally friendly or hazardous materials.

The following hazardous materials and substances can be found in the<br>device its spare and replacement parts and assemblies:<br>alampi Juhani Eemeli 02.05.07 09.54.49<br>Walampi Juhani Eemeli 02.05.07 12:02:32<br>alampi Juhani Eemel The following hazardous materials and substances can be found in the device its spare and replacement parts and assemblies:

– lead (Pb): sensor, circuit board

The locations of all the spare and replacement parts and assemblies listed above can be found in the service and/or installation manual supplied with the device.

### <span id="page-36-0"></span>**5.6 WARNINGS**

- Minimize the number of running programs before image capturing to ensure the necessary operating system resources for the process.
- Computer should only be connected to grounded outlet
- Do not forcefully bend sensor cables. Avoid mechanical wear and stress (pulling the cable)
- Use only the power supply specified by the manufacturer
- Make sure that the Ready LED illuminates before making an exposure.
- Don't sterilize the sensor using autoclave or UV oven
- Use a disposable hygienic cover or disinfect the sensor after every patient
- The battery is harmful to the environment and so it must be disposed of in accordance with local regulations.
- The electronics box must not be opened or repaired by the user
- Do not allow water or other cleaning liquids to enter the electronics
- Connect the system only to a PC conforming with IEC60950 or IEC60601-1

## <span id="page-36-1"></span>**5.7 NOTICE OF WIRELESS LAN USAGE**

WLAN operation is based on emitting and receiving RF energy.

This equipment complies with European R & TTE directives, and may be operated without a licence in Europe (ETSI). The declaration of conformity can be consulted at Instrumentarium Dental. Although this and other use environment devices comply with CISPR requirements for RF emissions, interference may still occur.

Monitor the performance of the wireless link. If it behaves in a strange or unexpected way that may endanger patient safety, use the USB connecting cable until the problem is resolved.

 Hereby, Instrumentarium Dental, declares that this Sigma M sensor is in compliance with the essential requirements and other relevant provisions of Directive 1999/5/EC.

## <span id="page-37-0"></span>**5.8 FCC CERTIFICATION**

This device complies with Part 15 of the FCC Rules. Operation is subject to the following two conditions:

- 1 This device may not cause harmful interference
- 2 This device must accept any interference received, including interference that may cause undesired operation.

![](_page_37_Picture_5.jpeg)

Changes or modifications not expressly approved by the party responsible for compliance could void the user's authority to operate the equipment.

![](_page_37_Picture_7.jpeg)

*This equipment has been tested and found to comply with the limits for Class B digital device, pursuant to Part 15 or the FCC Rules. These limits are designed to provide reasonable protection against harmful interference in residential installation. This equipment generates, uses and can radiate radio frequency energy and, if not installed and used in accordance with the instruction manual, may cause harmful interference to radio communications. However, there is no guarantee that interference will not occur in a particular installation. If this device does cause harmful interference to radio or television reception, which can be determined by turning the equipment off and on, the user is encouraged to try to correct the interference by one or more of the following measures:*

- *reorient or relocate the receiving antenna*
- *increase the separation between the equipment and receiver*
- *connect the equipment into an outlet on a circuit different from that to which the receiver is connected*
- *consult the dealer or an experienced radio/TV technician for help*

# <span id="page-38-0"></span>**6 Technical specifications**

## <span id="page-38-1"></span>**6.1 GENERAL**

![](_page_38_Picture_165.jpeg)

<span id="page-38-2"></span>![](_page_38_Picture_166.jpeg)

Reviewed: Antila Mika Johannes 02.05.07 09:54:49<br>A linstrumentarium Dental 33 Approved: Levälampi Juhani Eemeli 02.05.07 12:02:32

![](_page_39_Picture_132.jpeg)

## <span id="page-39-1"></span>**6.3 SENSOR UNIT**

![](_page_39_Picture_133.jpeg)

External power supply: DC connector, 6V, center pin positive

# <span id="page-39-0"></span>**6.4 RF EXPOSURE INFO**

![](_page_39_Picture_134.jpeg)

Reviewed: Anti<del>la Mika Johannes 02.05.07 09.54.49</del><br>Anti-land 200150 rev 3 Instrumentarium Dental 200150 rev 3 Instrumentarium Dental Approved: Levälampi Juhani Eemeli 02.05.07 12:02:32

See the PaloDEx Group Oy PDM system to determine the status of this document. Printed out: 04.05.07 12:38:31

-40°...+60°C (-40F...+158F), note battery discharge

# <span id="page-40-0"></span>**6.5 AMBIENT CONDITIONS**

#### **The Sigma M unit**

Transportation and storage temperature:

![](_page_40_Picture_168.jpeg)

#### **The battery**

![](_page_40_Picture_169.jpeg)

#### **Materials**

![](_page_40_Picture_170.jpeg)

### <span id="page-40-1"></span>**6.6 IMAGE ACQUISITION SYSTEM REQUIREMENTS**

The Sigma M acquisition system consists of Sigma M sensor and PC hardware. Sigma M sensor is a medical device.

# **WARNING!**

*If a IEC 60950-compliant (non-medical) PC is used, it must not be brought in to the patient environment (see Sigma M installation manual for details).*

![](_page_40_Picture_13.jpeg)

*Do not bring open (unconnected) USB cable to the patient area. If the sensor is used with USB cable in the patient area, the user must make sure that system leakage current does not exceed IEC/ISO 60601-1-1 limits (see Sigma M installation manual for details).* **Pproved** 

Reviewed: Antila Mika Johannes 02.05.07 09:54:49<br>A linstrumentarium Dental 35 Approved: Levälampi Juhani Eemeli 02.05.07 12:02:32

![](_page_41_Picture_155.jpeg)

### <span id="page-41-0"></span>**6.7 ELECTROMAGNETIC COMPATIBILITY (EMC) TABLES**

These Electromagnetic Compatibility tables according to IEC 60601-1-2 Ed 2 in chapter 7.5 consists of:

# **WARNING!**

*When used Sigma M adjacent to other equipment such configuration should be carefully observed to ensure that electromagnetic interference (EMI) does not degrade performance.* 

**manufacturer.**<br>
36 **Instrumentarium Dental 200150 rev 3**<br>
200150 rev 3 *The use of Sigma M attached to Instrumentarium Dental Focus x-ray, as presented in this user manual, has been verified by the manufacturer.*

See the PaloDEx Group Oy PDM system to determine the status of this document. Printed out: 04.05.07 12:38:31

![](_page_42_Picture_1.jpeg)

*USE LIMITATION: External components: The use of accessories, transducers, and cables other than those specified may result in*  $ELECTROMAGNETIC$ *EQUIPMENT and/or SYSTEM.*

![](_page_42_Picture_3.jpeg)

## **WARNING!**

*Portable and mobile RF communications equipment can affect the system.*

The Sigma is suitable for use in the specified electromagnetic environment. The purchaser or user of the Sigma should assure that it is used in an electromagnetic environment as described below:

![](_page_42_Picture_170.jpeg)

*Table 6.1 Electromagnetic emissions IEC 60601-1-2 Ed 2.*

![](_page_43_Picture_156.jpeg)

*Table 6.2 Recommended Separation Distances for Portable and Mobile RF Communications Equipment IEC 60601-1-2 Ed 2.*

Sigma M is suitable for use in the specified electromagnetic environment. The purchaser or user of Sigma M should assure that it is used in an electromagnetic environment as described below:

![](_page_44_Picture_344.jpeg)

*Table 6.3 Electromagnetic immunity IEC 60601-1-2 Ed2*

Sigma M is suitable for use in the specified electromagnetic environment. The purchaser or user of Sigma M should assure that it is used in an electromagnetic environment as described below:

![](_page_45_Picture_254.jpeg)

estimated accurately. To assess the electromagnetic environment due to fixed RF transmitters, an electromagnetic site survey should be performed. If the measured field strength exceeds the RF compliance level above, observe Sigma M to verify normal operation in each use location. If abnormal performance is observed, additional measures may be necessary, such as re-orienting or relocating Sigma M.

\*\*Over the frequency range 150 kHz to 80 MHz, field strengths are less than  $[V_1]$  V/m.

**The Recommended Separation Distances are listed on page 21.**

**Note:** These guidelines may not apply in all situations. Electromagnetic propagation is affected by absorption and reflection from structures, objects, and people.

*Table 6.4 RF immunity of non-life-support equipment or system IEC 60601-1-2*

# <span id="page-46-0"></span>**7 Appendix 1, Sigma M products and accessories**

A Sigma M system (with the exception of the PC) is assembled using the following parts:

![](_page_46_Picture_154.jpeg)

The following accessories are approved parts:

![](_page_46_Picture_155.jpeg)

Reviewed: Antila Mika Johannes 02.05.07 09:54:49<br>A linstrumentarium Dental 41 Approved: Levälampi Juhani Eemeli 02.05.07 12:02:32

![](_page_47_Picture_102.jpeg)

See the PaloDEx Group Oy PDM system to determine the status of this document. Printed out: 04.05.07 12:38:31

**Approved** 

Instrumentarium Dental reserves the right to make changes in specification and features shown herein, or discontinue the product described at any time without notice or obligation. Contact your<br>Instrumentarium Dental repre

Copyright © 04/2007 by PaloDEx Group Oy. All rights reserved.

Instrumentarium Dental P.O.Box 20, FI-04301 Tuusula, Finland Tel. +358 45 7882 2000 Fax +358 45 7882 2506

Americas: Instrumentarium Dental Inc. Milwaukee, Wisconsin, U.S.A. Tel. 800 558 6120 Fax 414 481 8665

![](_page_49_Picture_4.jpeg)

Sigma M User Manual, Fr.g. N 200150 rev 3 Printed in Finland 04/2007 **Apple 31 Apple 31 Apple 32 Apple 32 Apple 32 3. - 0<br>
<b>Apple 32 3. - 0**<br> **Apple 32 3. - 0**<br> **Apple 32 Apple 32 Apple 32 Apple 34/2007**